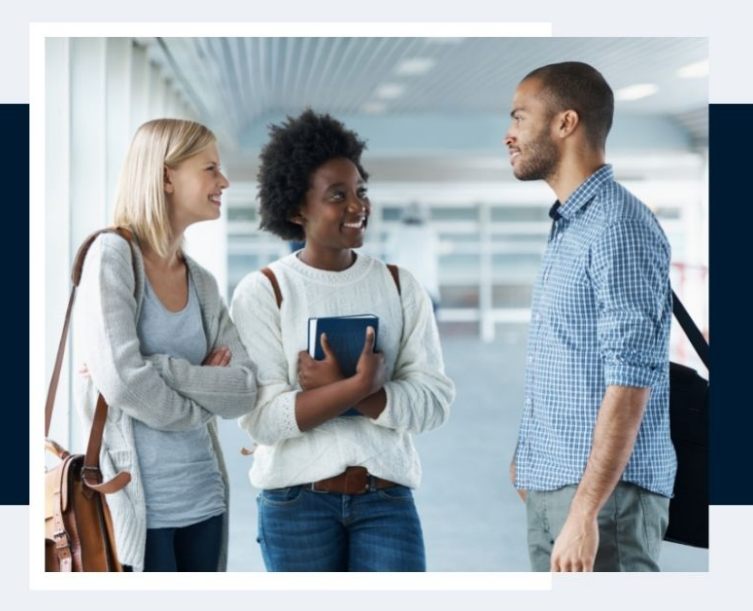

# **HOW TO COMPLETE YOUR VTAC APPLICATION**

In 6 easy steps

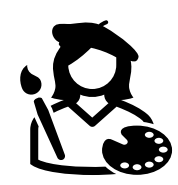

### **Step 1 – research courses via VTAC**

#### Resource

Video on how to search for courses using the VTAC course search function - https://bit.ly/3zseP3o

#### Research courses

Use the VTAC course search function to explore your options via www.vtac.edu.au

### Participate in a VTAC information webinar

Register via https://vtac.edu.au/events

#### Get advice

Participate in Open Days. Explore dates via https://bit.ly/371ueMc

Meet with your me to create your preference list and back up options.

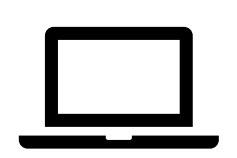

### **Step 2 – create your VTAC account**

#### Resource

Video resources https://bit.ly/3zsbz8c

#### Steps to create your account

Applications open Monday 2 August, 9am.

- 1. Go to www.vtac.edu.au
- 2. Click on 'Create an account'
- 3. Work through the steps. You will need your VCAA/NESA ID number and your USI number.

Note: You can create or retrieve your USI number via www.usi.gov.au

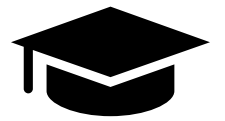

## **Step 3 – enter course preferences**

#### Resource

Video resources, https://bit.ly/3zseP3o

### How to apply

- 1. Login to your VTAC account with your ID and pin
- 2. Select the course application link
- 3. Work through the steps
- 4. Try and complete this by Thursday 30 September (5pm).

#### Changing preferences

Note: You can change your preferences as many times as you like until Tuesday 14 December (4pm) (for most courses).

Check your courses don't have early closing dates (e.g., medicine, portfolio/audition entry courses).

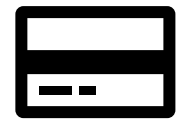

## **Step 3 – pay the VTAC processing fee**

If you complete your application before Thursday 30 September, the fee will be \$42.

If you complete a course application after this date, there will be a late fee.

Steps to pay

- 1. Login to your VTAC Account
- 2. Select the payment link
- 3. Pay the one-off processing fee.

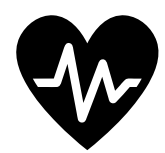

# **Step 4 – apply for special consideration**

### Resource

Video resourceshttps://bit.ly/3zseP3o

Work out your eligibility for any of the four categories by exploring the VTAC SEAS (Special Entry Access Scheme) site- https://bit.ly/3x9SF4u

#### Application process

- 1. Login to your VTAC Account
- 2. Click on the Special Consideration (SEAS) link
- 3. Apply for any of the 4 categories that you are eligible for by Friday 8 October (5pm).

#### Evidence

Organise supporting statements and any other required documentation and post them with the SEAS document cover letter to VTAC by 8 October or upload directly to the 'Submit SEAS /Scholarships Documents' portal.

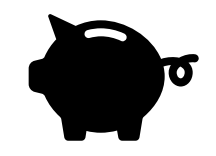

# **Step 5 – apply for scholarships**

#### **Resource**

Video resources https://bit.ly/3zseP3o

#### Application process

- 1. Login to your VTAC Account
- 2. Click on the scholarships link
- 3. Work through the steps.
- 4. Copy and paste information from SEAS in the medical/disability and/or difficult circumstances sections (if relevant)
- 5. Complete application by Friday 8 October (5pm).

#### Evidence

Organise supporting statements and any other required documentation and post them with the Scholarship document cover letter to VTAC by 8 October or upload directly to the 'Submit SEAS/Scholarships Documents' portal.

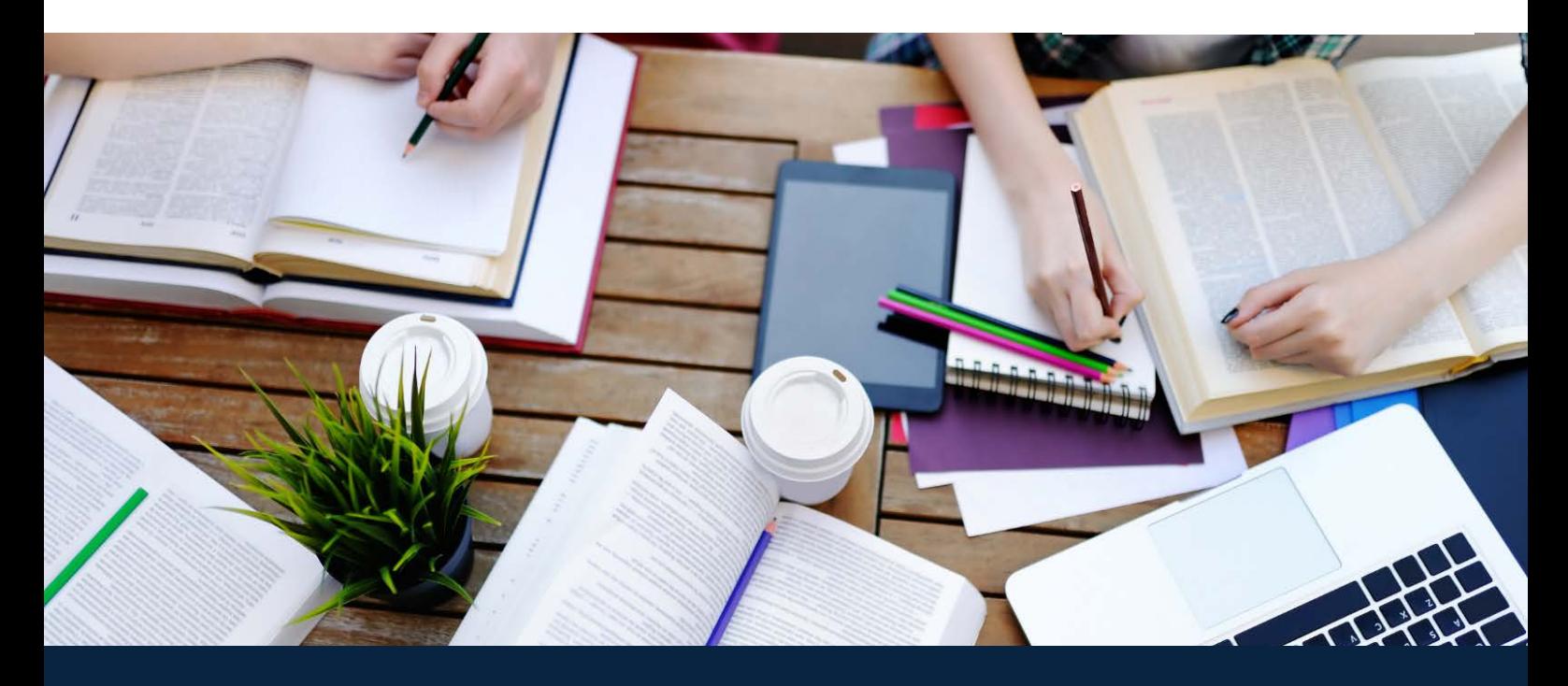